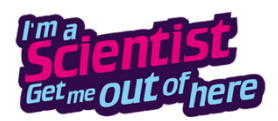

# *Anleitung zum Download des Chatverlaufes*

Ein komplettes Transkript des Live-Chat-Verlaufs kannst du direkt im Anschluss an den Chat herunterladen.

Das kann hilfreich sein, um im Unterricht noch einmal einzelne Aspekte, Fragen und Antworten zu reflektieren.

Diese Schritt-für-Schritt-Anleitung zeigt, wie der Download funktioniert. **Bitte lies die Anleitung vor dem Live-Chat durch!**

- 1. Log dich mit deinem Lehrer\*innen Account ein. Die Zugangsdaten dafür hast du von uns per Mail bekommen.
- 2. Du wählst dich dann in den Live-Chat ein und kannst ihn verfolgen. Klicke dafür auf den Button CHATTEN auf der Webseite.
- 3. Sobald der Chat beendet ist, erscheint automatisch ein Link für den Download des Verlaufes. Wenn du darauf klickst, öffnet sich ein neuer Tab.

Dieser Chat ist vorbei. Sie können nach oben scrollen und den Chat durchlesen. VERLASSE DEN CHAT UND LADE DIR DIE MITSCHRIFT RUNTER

4. Hier kannst du auswählen, ob du den Chat-Verlauf als .csv (Exceltabelle) oder als Html (mit oder ohne die gelöschten) Kommentaren herunterlädst. Das Html-Format eignet sich am Besten, da es optisch aufbereitet ist. **Wenn du die Seite neu lädst oder auf eine andere Seite gehst, wird der Chat gelöscht. Deswegen lade den Verlauf bitte direkt nach dem Chat herunter!** Der Download wird nur angezeigt, wenn du mit deinem Lehrer\*in-Account eingeloggt bist (Schüler\*innen haben keinen Zugriff darauf).

# **Chat beendet**

Du kannst jetzt eine Kopie des Chatprotokolls herunterladen: CSV | HTML | HTML (incl. deleted lines)

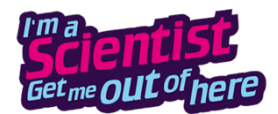

## *Lesen und benutzen des Dokumentes*

So sieht ein Beispiel Chat-Verlauf im Html Format aus:

#### imascientist.de - Template Zone

Monday 13th July 2020 - 2:43pm test3

You can print or save as PDF by clicking the button below.

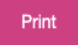

teach1 hey

**TestTest @TestTest j** 

modmarina @TestTest: jj

#### Nachrichten von Nutzer\*innen

Dies zeigt die Benutzer im Live-Chat, die Nachrichten gepostet haben: • {Echter Name} ({Anmeldename} [{Chat-Zeilen}])

#### moderators

· modmarina (modmarina [1])

#### teachers

· teach1 (teach1 [1])

#### experts

• TestTest (sci1 [1])

### *Benutzung des .csv Dokumentes*

- 1. Das .csv Dokument ist eine Excel-Tabelle. Speichere es auf deinem Computer ab.
- 2. Klicke mit dem rechten Mausklick darauf und wähle "Öffnen mit…" aus. Dort wählst du dann Excel aus. Der Chatverlauf erscheint in chronologischer Reihenfolge.
- 3. Die Tabelle beinhaltet:
	- **Timestamp**: die Uhrzeit, wann der Text geschrieben wurde
	- **userType**: Es zeigt an, ob der Account einer\*m Schüler\*in, Moderator\*in oder Lehrer\*in gehör
	- **userID**: Den Anmeldenamen der\*des Schüler\*in, welchen sie von uns am Anfang bekommen haben für den Login
	- **userName**: Den Nicknamen, den die Schüler\*innen sich gegeben haben oder den Namen der Wissenschaftler\*in
	- **Text**: Den Text oder die geschriebene Frage
	- **Deleted**: Wenn in dieser Spalte "TRUE" steht wurde der Kommentar von Moderator\*innen gelöscht